\*\*2023年10月(第4版)

## プログラム01 疾病診断用プログラム 管理医療機器 汎用画像診断装置ワークステーション用プログラム JMDN 70030012 医用画像解析ソフトウェア Neuro-Vascular Assist

## 【形状・構造及び原理等】

1.概要 本プログラムは、X線透視診断装置(認証範囲外)から画 像データを取り込み、さらに処理して診療のために情報 を提供する。 本プログラムは、汎用IT機器にインストールして使用 し、記録媒体で提供される。

## 2.動作原理

本プログラムは、X線透視診断装置から画像データを取得 し、プログラムがインストールされている汎用IT機器 (認証範囲外)で表示・解析するためのプログラムであ る。処理した画像や付帯情報を、必要に応じてモニタ (認証範囲外)に表示することができる。

接続例:汎用 IT 機器は「使用方法」欄に記載した仕様 を満たすものであること。

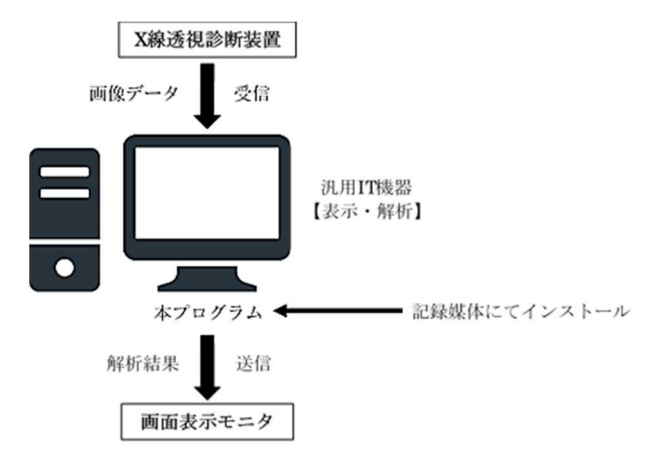

## 3.付帯機能

\*<主たる機能>

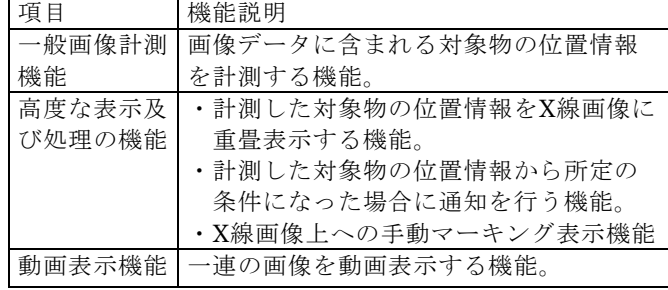

【使用目的又は効果】

画像診断装置等から提供された人体の画像情報をコンピ ュータ処理し、処理後の画像情報を診療のために提供す ること。但し、自動診断機能は有さない。

【使用方法等】 1. 動作環境及び事前準備 本品目は、下記の仕様を満たす汎用IT 機器に製造販売業 者が指定した方法(添付文書又はプログラムに含めた電 磁的記録に記載された手順)でインストールして使用す る。

汎用 IT 機器は、患者環境外に設置する。

<汎用IT 機器の推奨仕様> 安全性:JIS C 62368-1 又はJIS T 0601-1適合 EMC:CISPR32/CISPR24適合

\*\* \*汎用PC(認証範囲外) OS:Windows 10 IoT Enterprise CPU:Intel Core i7-13700 2.1GHz以上 メモリ:16 GB以上 SSD:1 TB以上 GPU:NVIDIA RTX A2000 12GB相当以上

画像表示モニタ 解像度:1280×1024 ピクセル

インタフェース キャプチャボード:Magewell Pro Capture Dual DVI 相当

- 2.使用準備
- 1) X線透視診断装置(認証範囲外)が起動していることを 確認する。
- 2) 使用する汎用IT 機器(認証範囲外)の電源を入れ、本 プログラムを起動する。
- 3.操作
- 1) ログイン画面が表示され、ユーザID / パスワードを入 力し、ログインする。
- 2) X線透視診断装置から取得したX線画像が表示されるの で、計測したい対象物を指定する。
- 3) 対象物の位置情報より、計測結果がX線画像に重畳表 示され、音声で通知される。
- 4) 必要に応じて表示画面のレイアウトを変更することが 出来る。
- 4.終了
- 1) 画面上のボタンを操作して、本プログラムを終了させ る。
- 2) 必要に応じて汎用IT 機器(認証範囲外)の電源を切 る。

取扱脱明書を参照すること 1/2

\*\* \*【使用上の注意】

- 1. 本品の使用にあたっては本添付文書および取扱説明書 を熟読し、使用方法を十分理解してから使用するこ と。
- 2. 本プロブラムの性質上、正しく計測・通知できない、 又は誤って計測・通知・表示する場合があるので、注 意して使用すること。
- 3. 臨床検査中は本プログラムソフトウェアの表示画面の みを注視せず、その他の情報も参考にすること。
- 4. 計測結果・通知に対する判断は、医師の責任において 行うこと。
- 5. 本プログラムの使用にあたっては表示された画面(正 面、側面等)が正しいか確認してから使用を開始するこ と。
- 6. 本プログラムの使用中は意図した対象物が選択されて いるか、又は対象物が変更されていないか確認するこ と。
- 7. 通知が出た場合は、必ず表示された画面を見て確認す ること。
- 8. 【使用方法等】に記載の仕様を満たす汎用IT機器(認証 範囲外)にインストールすること。
- 9. 使用時に機能不全を引き起こす可能性があるため、指 定外のソフトウエア(アンチウィルス等)を汎用IT機器 (認証範囲外)にインストールしないこと。
- 10. 外部装置に接続した環境で使用する場合はセキュリテ ィ対策をとること。
- 11. 本プログラムをインストールした汎用IT機器(認証範 囲外)をネットワークに接続しないこと。

【製造販売業者及び製造業者の氏名又は名称等】 製造販売業者 株式会社iMed Technolog ies

東京都文京区湯島四丁目1番13号ルネ湯島ビル2階 問い合わせ窓口:support@imed-tech.co.jp